# Lightroom Editing Part 1- The Develop Module

Dennis Fritsche July 17, 2012

# Part 1 of the Develop Module - This Class

- *Starts after your photographs have been imported. Please refer to "Lightroom Workflow" on the website.*
- Advantages of Lightroom 4 versus earlier versions.
- Camera Calibration and Process version
- Lens Corrections
- Crop and Spot Removal
- Detail
- Basic Adjustments Color Temperature, Auto Tone, Tone Adjustments, and Presence

# Advantages of Lightroom 4 for Editing

- LR4 and Adobe Camera RAW in Photoshop CS6 are major change to the basic tonal adjustment approach and algorithms.
- The ability to bring out detail in the shadows and highlights is greatly enhanced.
- The Clarity tool is improved.
- The brush and graduated tools are improved.
- Sharpening and noise reduction remain world class.

### Resources

• Free

<http://blogs.adobe.com/jkost/tag/the-develop-module>

• Pay

[http://store.luminous](http://store.luminous-landscape.com/zencart/index.php?main_page=product_info&cPath=25&products_id=286)[landscape.com/zencart/index.php?main\\_page=product\\_i](http://store.luminous-landscape.com/zencart/index.php?main_page=product_info&cPath=25&products_id=286) [nfo&cPath=25&products\\_id=286](http://store.luminous-landscape.com/zencart/index.php?main_page=product_info&cPath=25&products_id=286)

# Develop Module

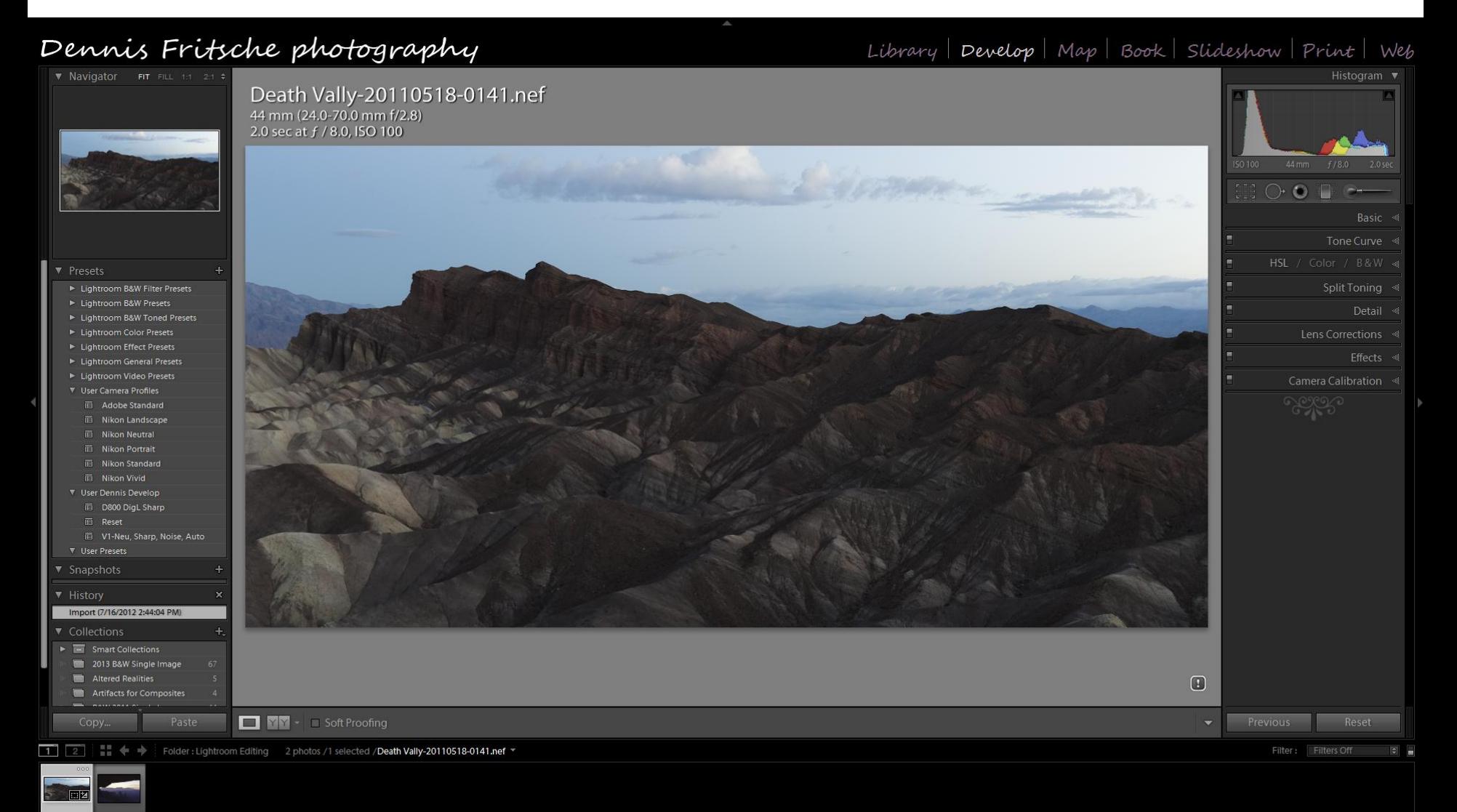

7/17/2012 Lightroom Editing Part 1 - Dennis Fritsche

# Develop Module

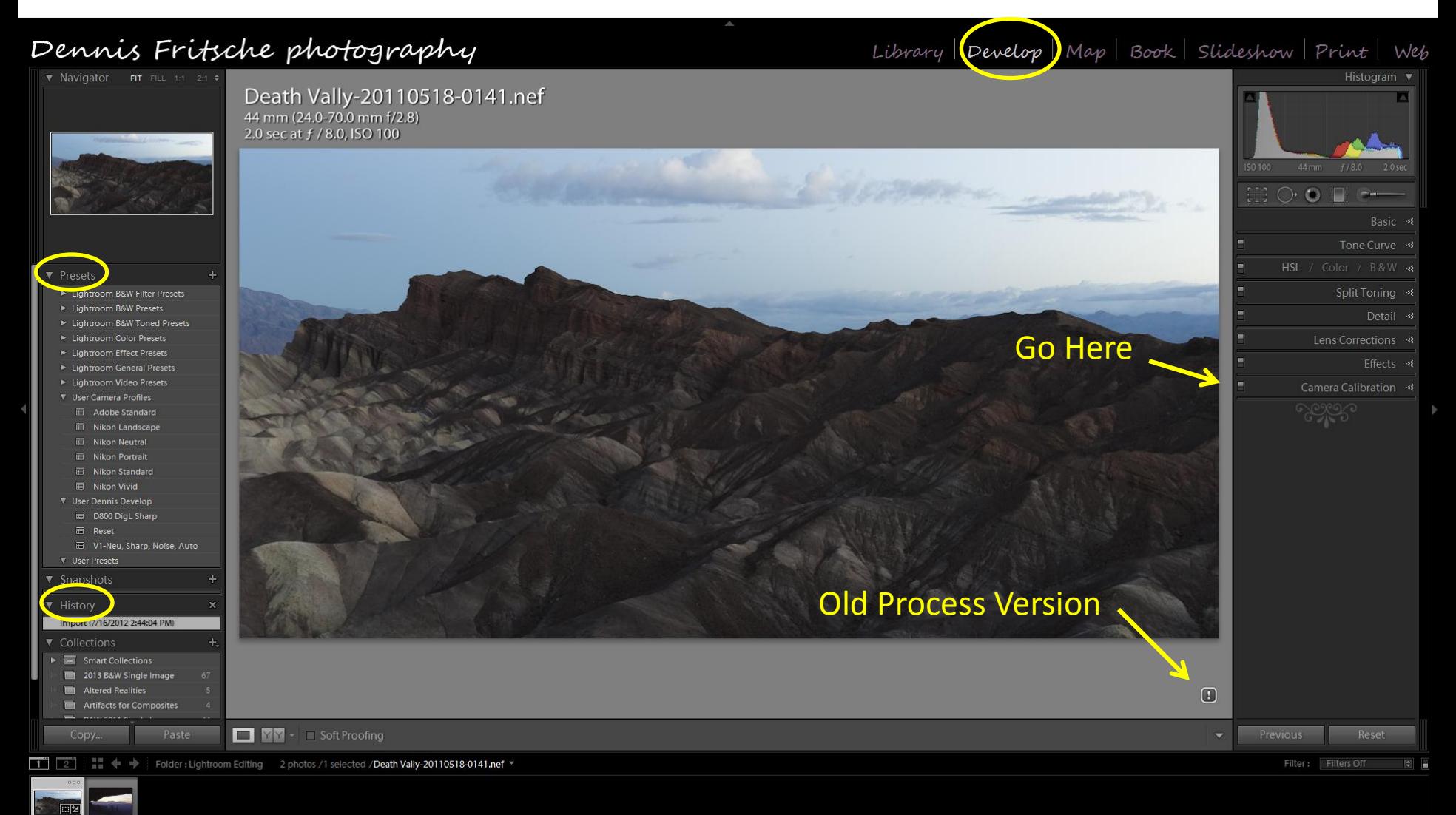

### Process and Camera Calibration

#### **Process**

 $2003$  – Lightroom 1 and 2 2010 – Lightroom 3 2012 – Lightroom 4 Do not blindly update to process 2012. If you are happy with an image, leave it alone. Otherwise update. All previously unedited files will be processes in 2012.

#### **Camera Calibration**

Default is Adobe Standard. Depending on the camera model, other options exist. Try them out.

I run a present that uses "Nikon Neutral". I might use "Nikon Landscape" depending on the scene.

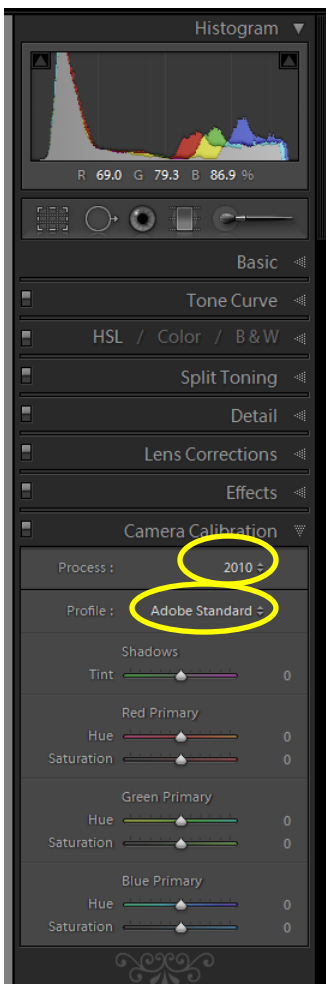

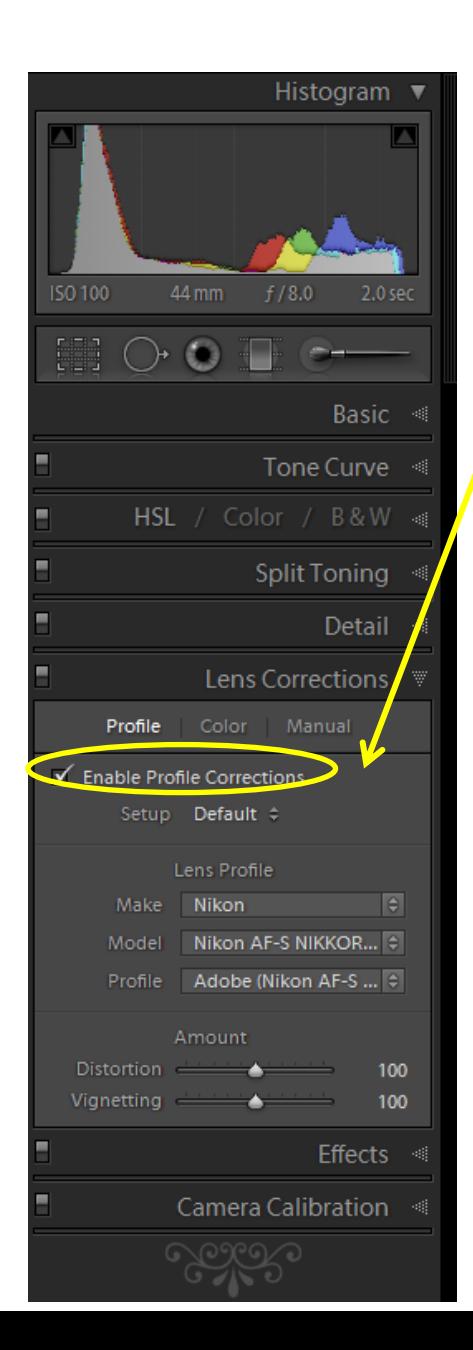

# Lens Correction

**Profile -** Corrects for the particular lens.

I enable this in my preset unless I want to emphasize a wide angle lens effect.

#### **Color –** Check "Remove Color Aberration"

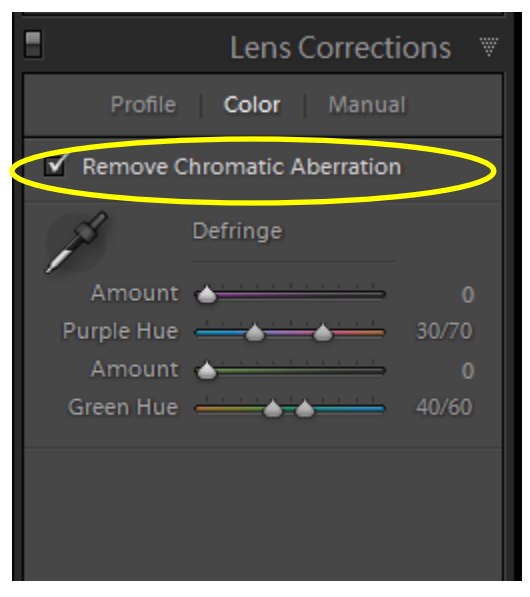

7/17/2012 Lightroom Editing Part 1 - Dennis Fritsche

**Manual –** Adjust for camera not being square to the scene and other lens issues.

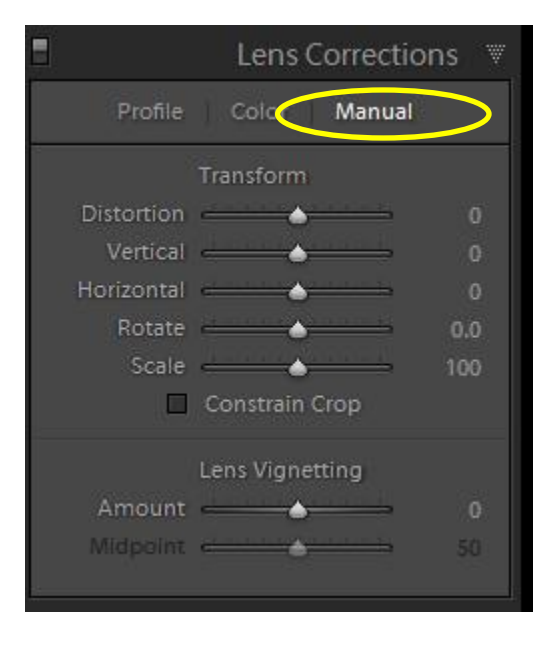

# Crop and Spot Removal

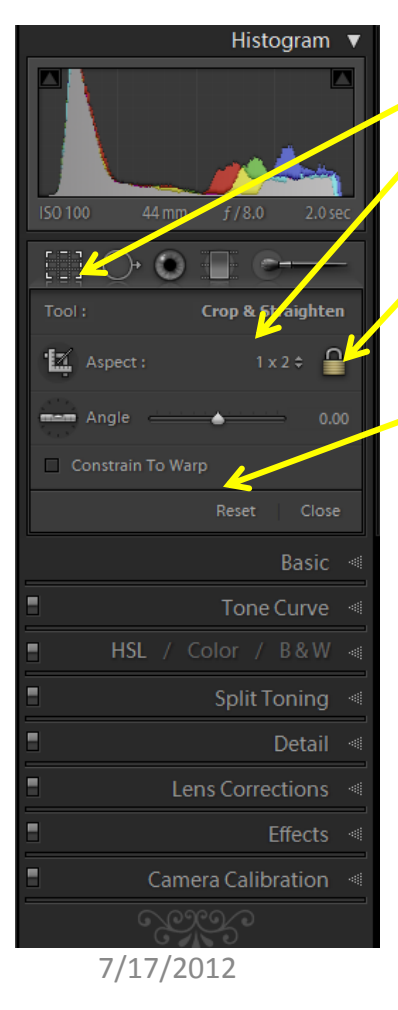

#### **Crop Tool**

- Preset and custom aspect ratios
- Lock/Unlock Aspect Ratio
- Straighten tool plus straighten on screen (hover at Corner of crop rectangle)
- Works with lens correction

#### **Spot Removal Tool**

- Recommend "Heal" content aware
- Opacity 100% for most cases
- Also adjust healing brush size with scroll wheel
- Can move source if LR chooses wrong spot.

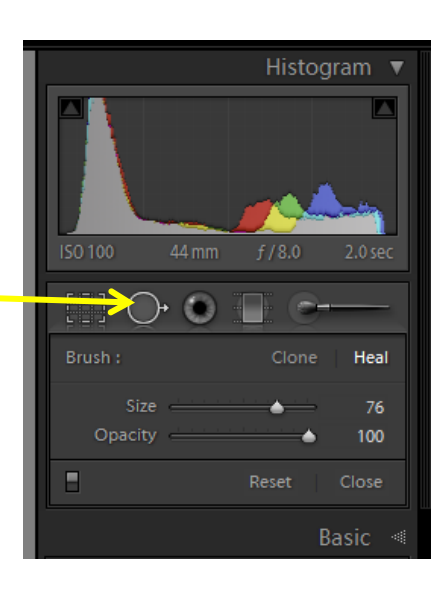

# Detail

**Sharpening** – this is "RAW" sharpening, not creative or output sharpening. Necessary for RAW images.

- Hold down ALT to see impact of adjustments.
- View at 100%
- Right Click loupe to choose 1:1 or 2:1
- Amount 50 100
- Radius <1 to prevent halo. >1 if image is noisy (don't sharpen noise).
- Detail larger for clean images, smaller for noisy images
- Masking to prevent sharpening smooth areas like the sky.

**Noise Reduction – Color** (seen as multi-colored dots in shadows) I pretty much leave this at default. Increase for noisy shadows. If you have a very recent camera, try setting to zero.

**Noise Reduction – Luminance** (Seen as dots all over the image) Try not to use it since detail is lost. Works with Sharpening, so go back and forth.

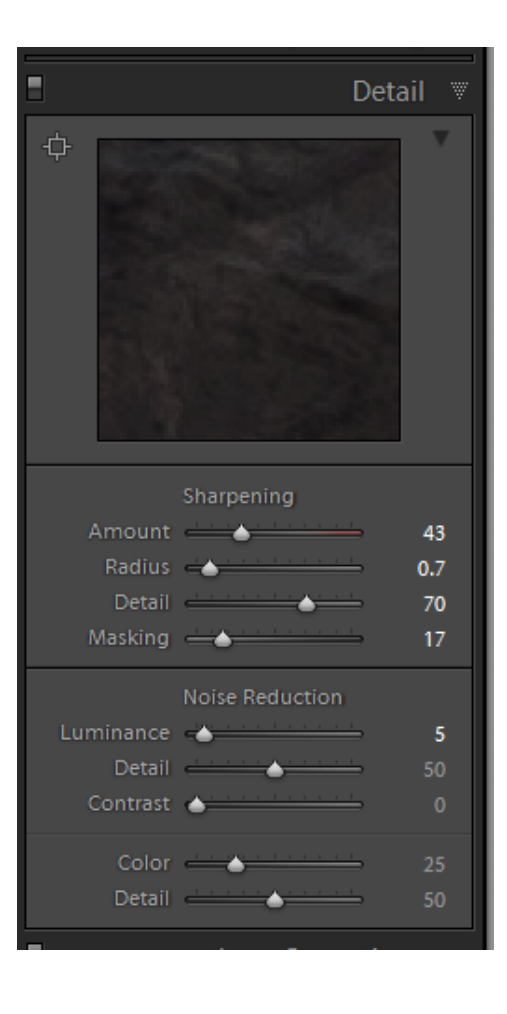

### Basic Module – Generally Go Top to Bottom

#### **Global Adjustments** – creative control of the tonalities you want **WB (White Balance)**

- Use eyedropper on a neutral part of the image.
- Presets and custom

#### **Tone**

- Try Auto
- Exposure moves the center
- Contrast moves both ends
- Highlights middle to almost white
- Shadows middle to almost black
- White adjusts bright end point
- Black adjusts dark end point
- Hold down ALT to see clipping while adjusting. Also triangles on histogram.
- Range being adjusted is grayed on histogram.
- Can adjust from histogram.

#### **Presence**

- Clarity = magic. Adjusts large areas lights and darks like unsharp mask with large radius.
- Vibrance saturates only those colors needing saturation
- Saturation use very sparingly

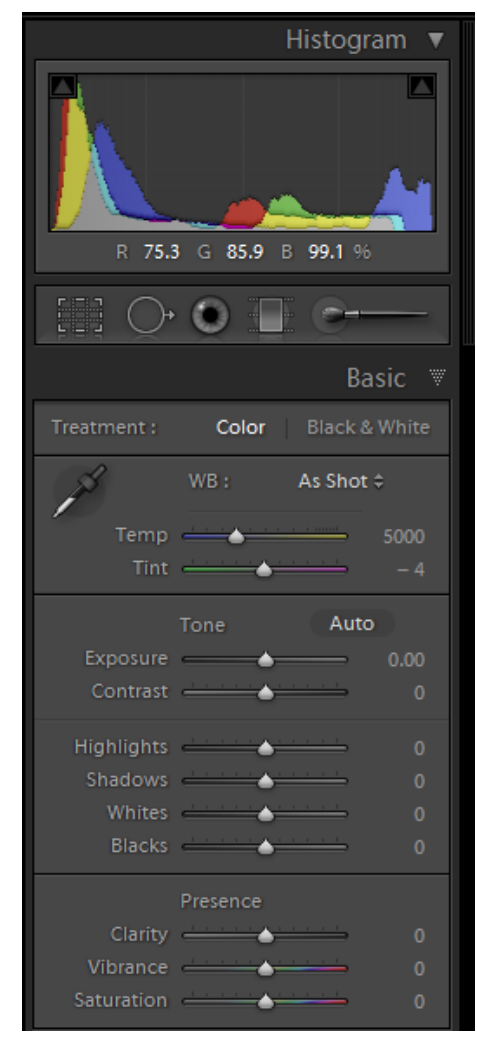

### Part 2 of the Develop Module – Future Class

- Tone Curve
- Graduated Tool and Brush Tool
- HSL (Hue-Saturation-Luminance)/ Color/B&W (Black and White)
- Split Toning
- Effects

### Tone Curve

**Global Adjustments** – creative control of the tonalities you want when Basic doesn't get you there. Two modes.

#### **Regions Method**

- **Point Curve preset**  Linear, Medium S-Curve, Strong S-Curve
- **Sliders** Adjust Regions. Works very smoothly and does not overstress the curve.
- **Adjust on the Image**

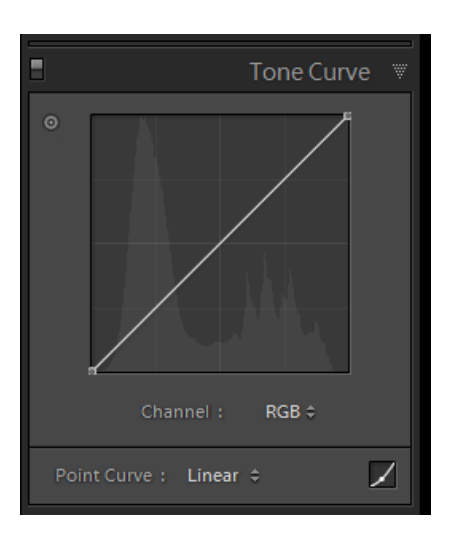

#### **Traditional Method**

- **End Points**  Move to adjust white and black points
- **Add Points**  Adjust curve up and down.
- **Adjust on the Image**

Choose to adjust on the image.

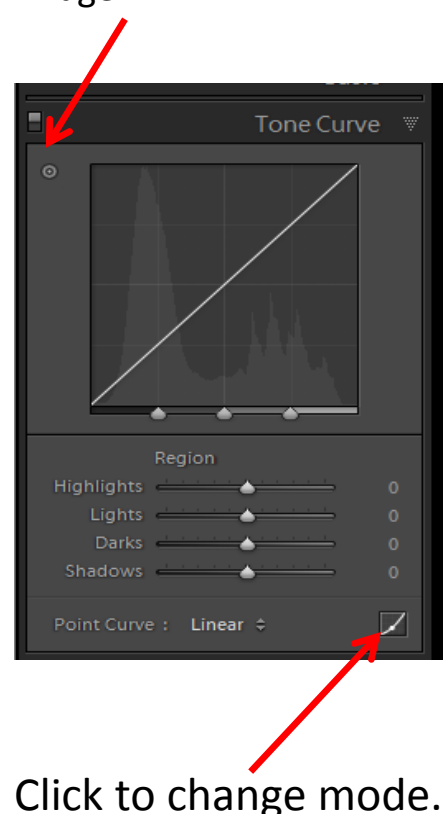

# Lightroom Editing Part 2- The Develop Module

Dennis Fritsche August 7, 2012

# Part 1 of the Develop Module - Last Class

- Advantages of Lightroom 4 versus earlier versions.
- Camera Calibration and Process version
- Lens Corrections
- Crop and Spot Removal
- Detail
- Basic Adjustments Color Temperature, Auto Tone, Tone Adjustments, and Presence

# Part 2 of the Develop Module – This Class

- Five ways to easily do the same thing over and over
- *Tone Curve*
- Local Adjustments the *Graduated Tool* and *Brush Tool*
- Local Color Adjustments *HSL* (Hue-Saturation-Luminance) and *Color* Panels
- *B&W* (Black and White) conversion
- Creative adjustments *Split Toning* and *Effects*

### Resources

• Free

<http://blogs.adobe.com/jkost/tag/the-develop-module>

• Pay

[http://store.luminous](http://store.luminous-landscape.com/zencart/index.php?main_page=product_info&cPath=25&products_id=286)[landscape.com/zencart/index.php?main\\_page=product\\_i](http://store.luminous-landscape.com/zencart/index.php?main_page=product_info&cPath=25&products_id=286) [nfo&cPath=25&products\\_id=286](http://store.luminous-landscape.com/zencart/index.php?main_page=product_info&cPath=25&products_id=286)

# Making Things Easy Copy/Paste Settings

- After adjusting one image
- **Settings**
- Copy Settings
- Select parameters to copy
- Click Copy
- OR
- Choose Copy
- Choose another image
- **Settings**
- Paste Settings OR
- Choose Paste

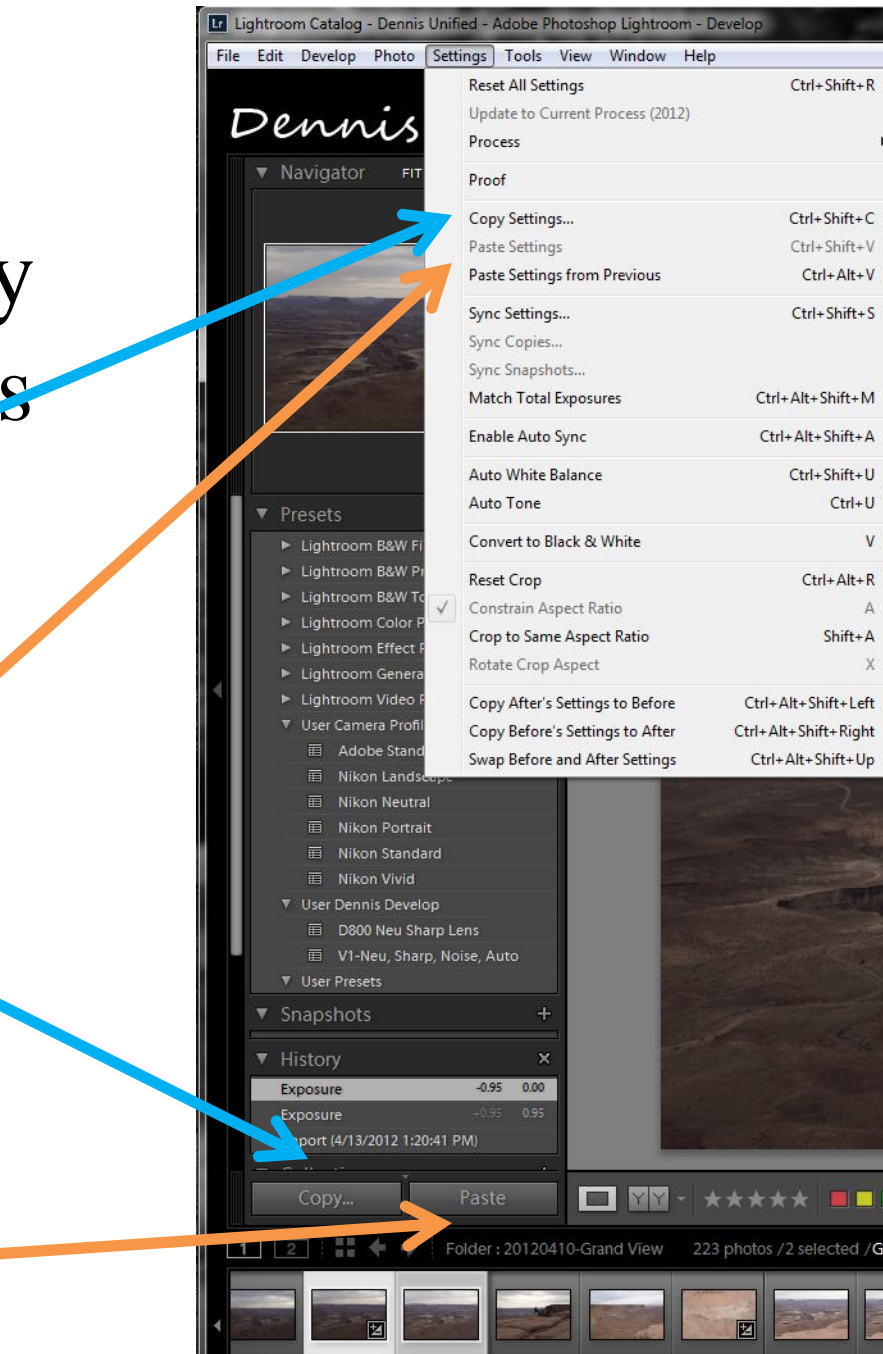

### Parameter Selection

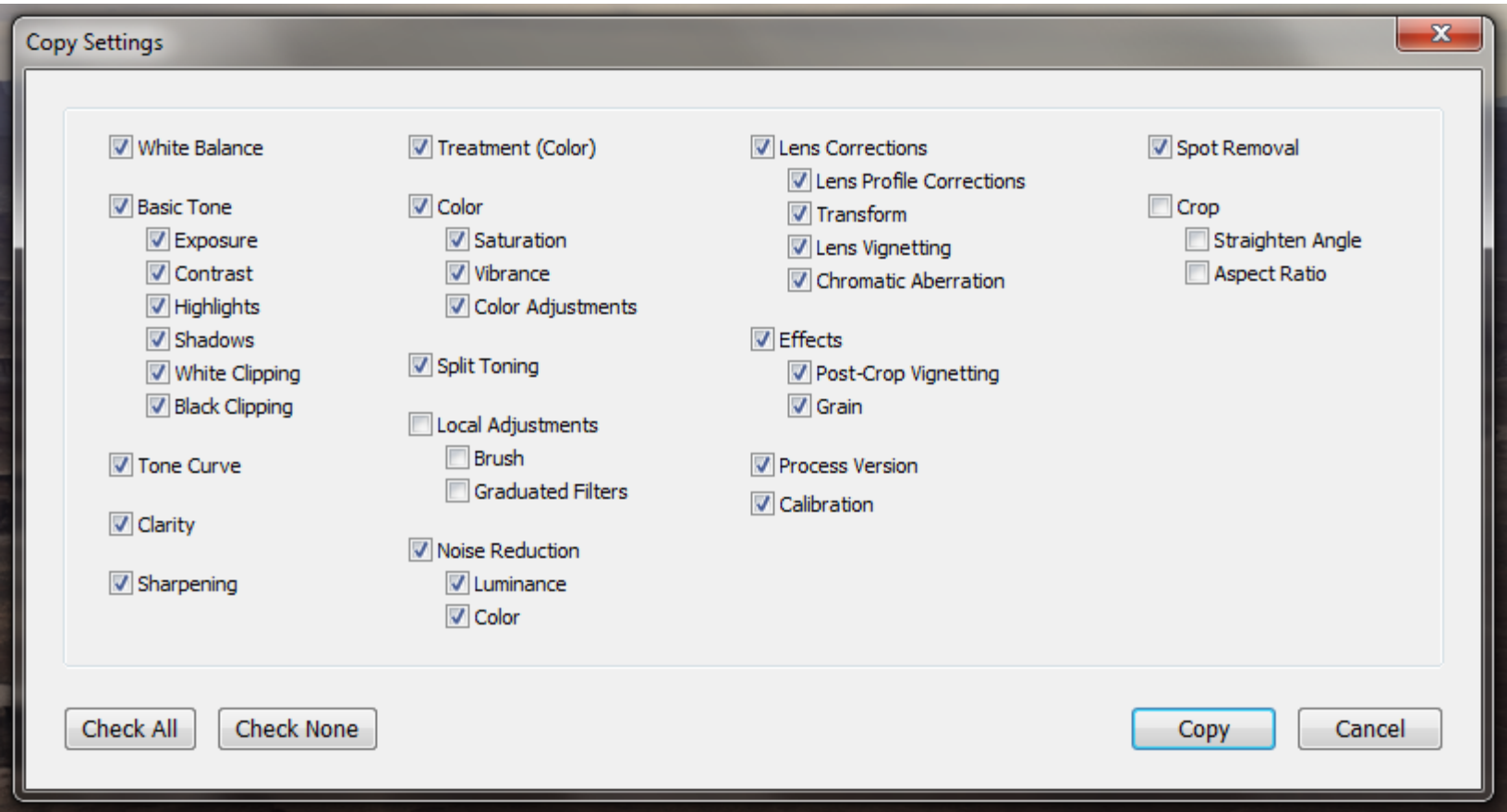

# Making Things Easy Sync

- After editing a photo
- Select additional images
	- **Shift Click**
	- Control Click
- Make sure the previously edited image is highlighted – brighter than other selected images
- Click Sync
- Choose parameters to apply as with Copy/Paste
- Switch from Sync to Auto-Sync

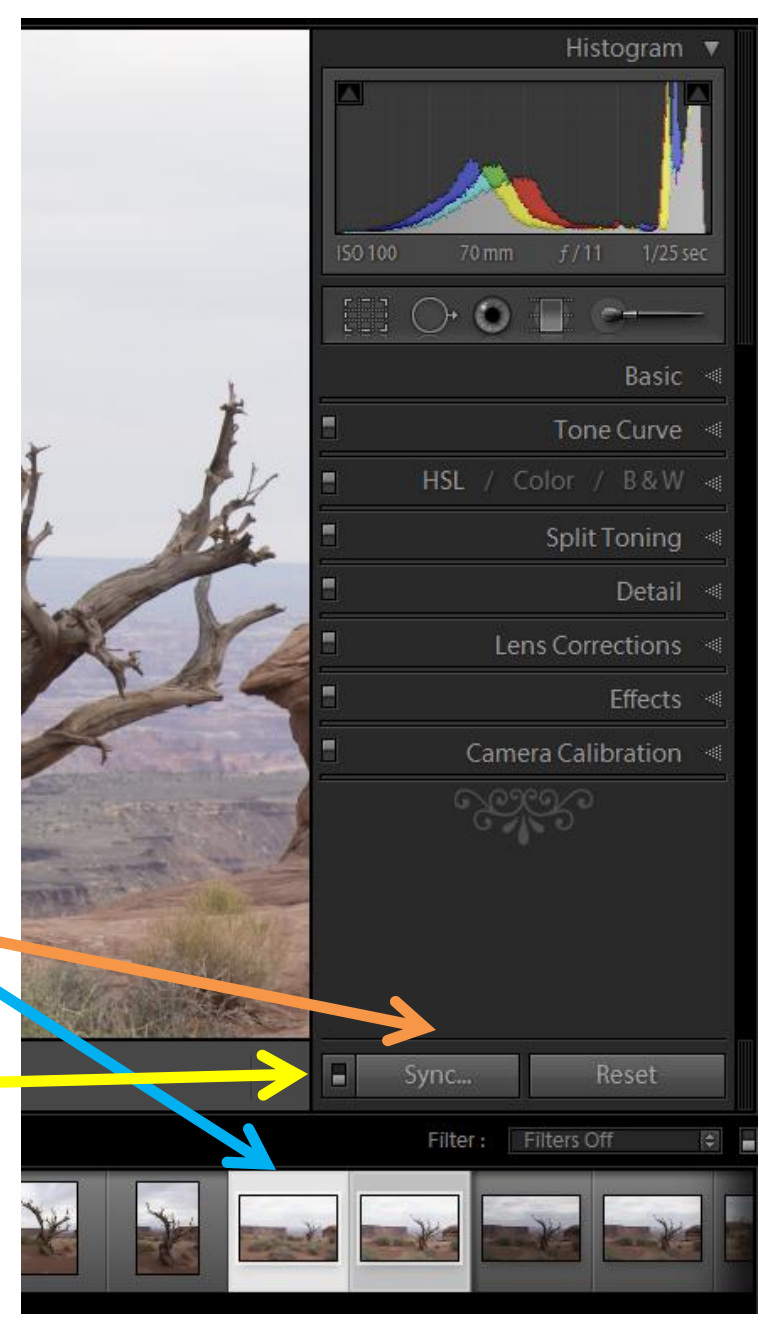

# Making Things Easy Auto-Sync

- Before editing
- Select all images to be edited
	- **Shift Click**
	- Control Click
- Switch from Sync to Auto-Sync
- Make edits on the highlighted image – brighter than other selected images
- The same edit will be made to all images selected at the same time

Caution: Make sure you have only the intended images selected

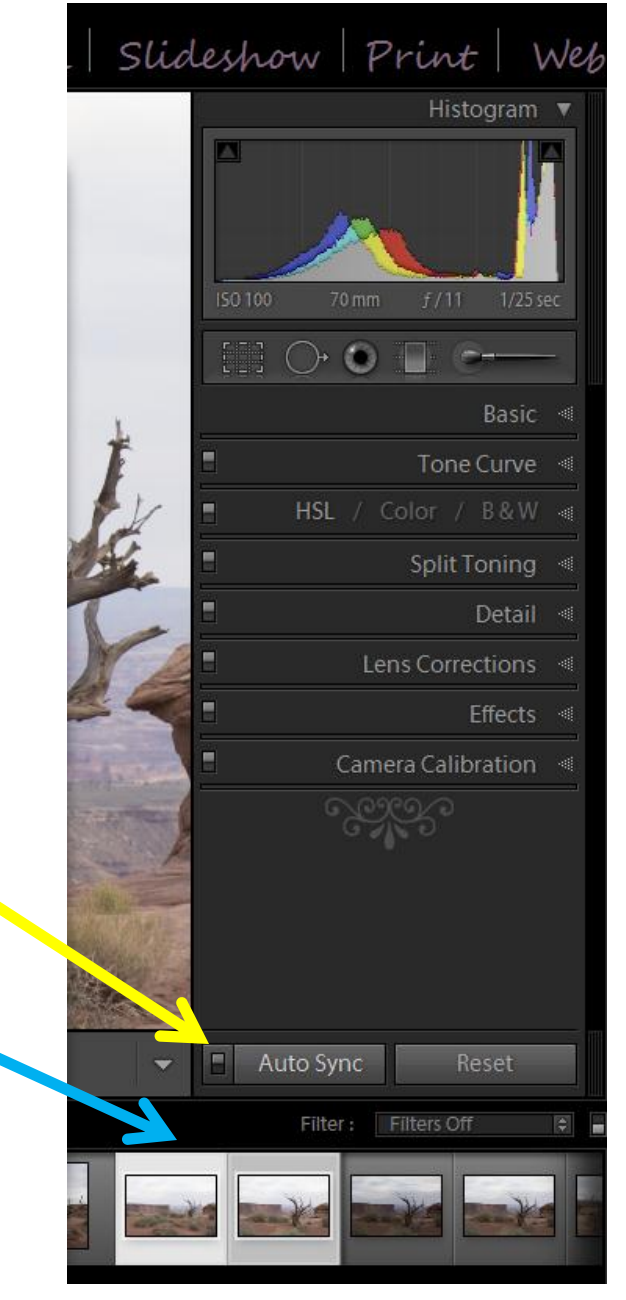

### Making Things Easy - Presets

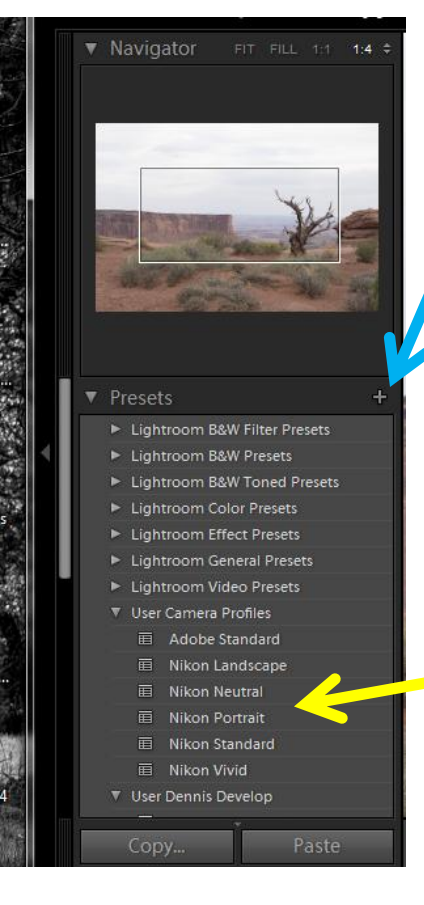

- Edit a photo
- Click "+" to create a new preset
	- Name it and Chosse folder
	- Choose parameters to apply as with Copy/Paste
- Click Create
- Choose another photo • Click the preset name to apply the settings
- To Update a preset, Right Click the name and "Update with Current Settings"

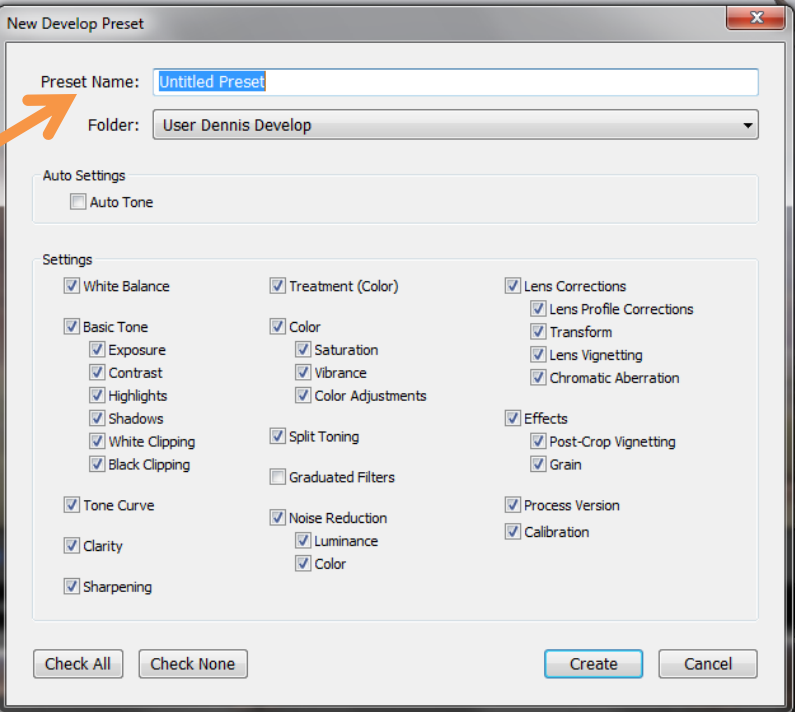

# Making Things Easy – Set Default Settings

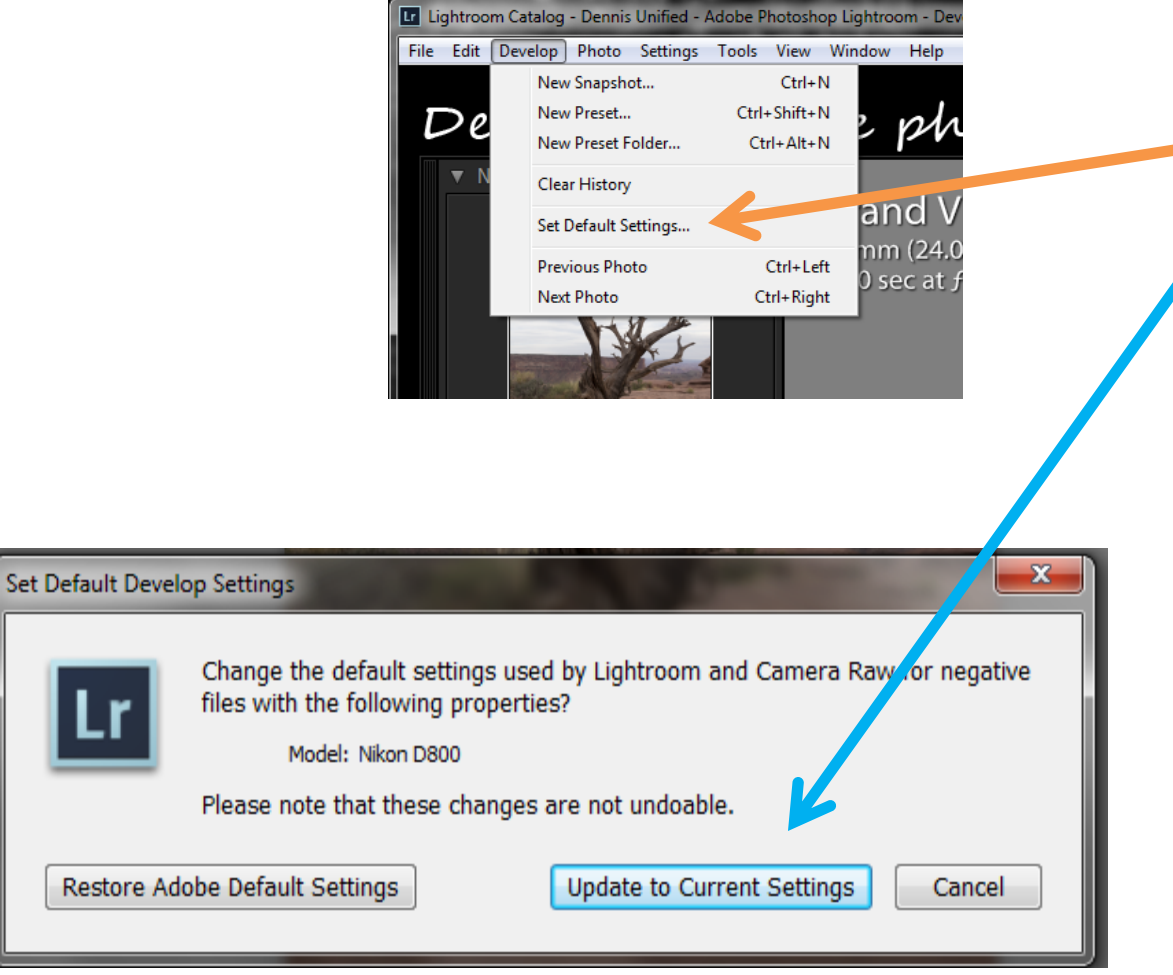

- Edit a photo
- Click Develop then Set Default
- Choose Update to Current

**Settings** 

• All future images will have these settings on Import

8/7/2012 Lightroom Editing Part 2 - Dennis Fritsche

### Tone Curve

**Global Adjustments** – creative control of the tonalities you want when Basic doesn't get you there. Two modes.

#### **Regions Method**

- **Point Curve preset**  Linear, Medium S-Curve, Strong S-Curve
- **Sliders** Adjust Regions. Works very smoothly and does not overstress the curve.
- **Adjust on the Image**

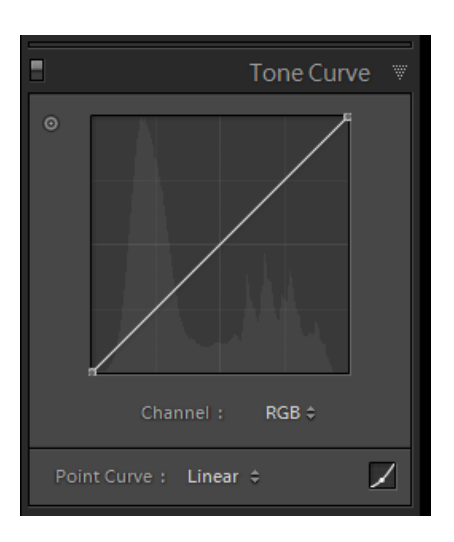

#### **Traditional Method**

- **End Points**  Move to adjust white and black points
- **Add Points**  Adjust curve up and down.
- **Adjust on the Image**

Choose to adjust on the image.

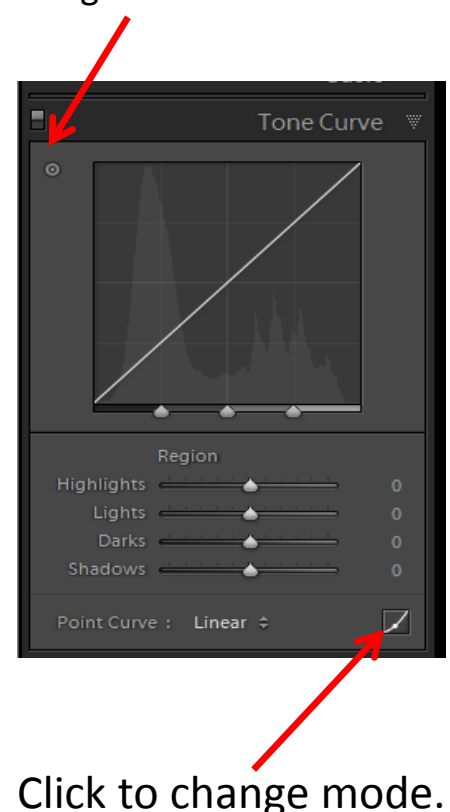

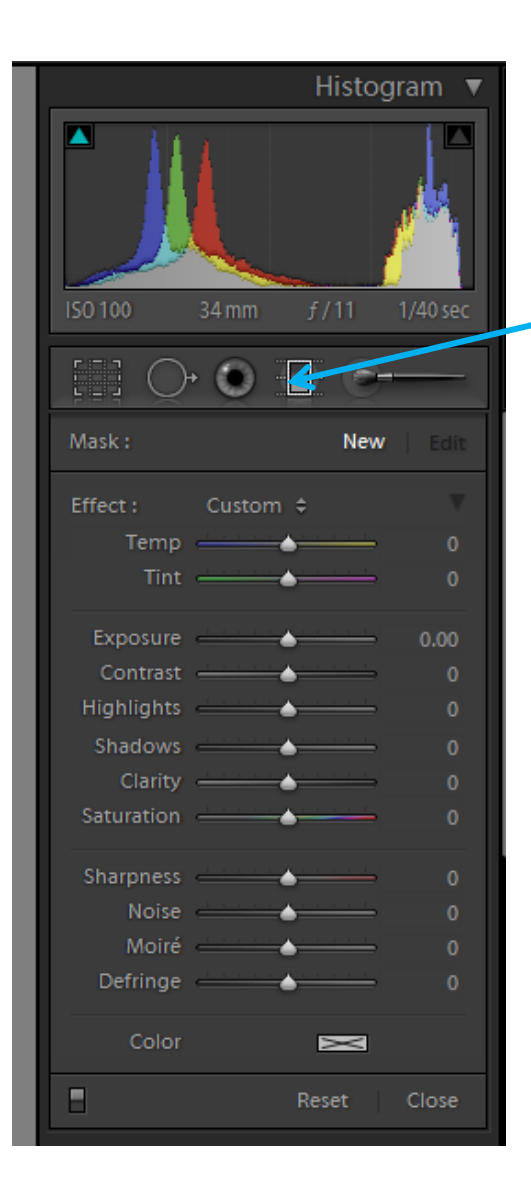

### Local Adjustments Graduated Tool

- Choose the Graduated Tool
- Mouse to the image and a "+" appears
- Click and drag to form three parallel lines with center dot at horizon
- Adjust the parameters as desired.
- Changes appear in half of the image and blends to no change.
- Click "New" for an additonal adjustment area.
- Can ad

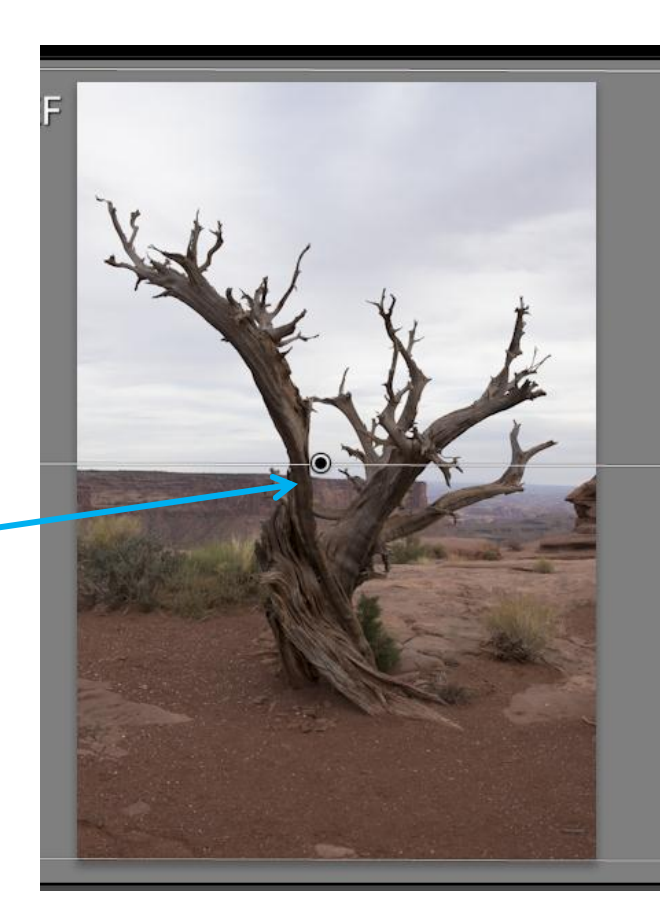

### Local Adjustments Brush Tool

- Choose the Brush Tool
- Mouse to the image and two circles and a  $4$ <sup>-</sup>" appears
- Adjust size and feather.
- Thick circle is primary effect. Thin circle feather extent.
- Brush area to be adjusted.
- Adjust the parameters as desired.
- Check "Auto Mask" to apply to same color/tone and mask out others! Works very well.
- Click "New" for an additional brushes
- Brushes A nd B can be used to light/darken areas.
- "O" shows mask
- ALT changes to erase brush to clean up edges.

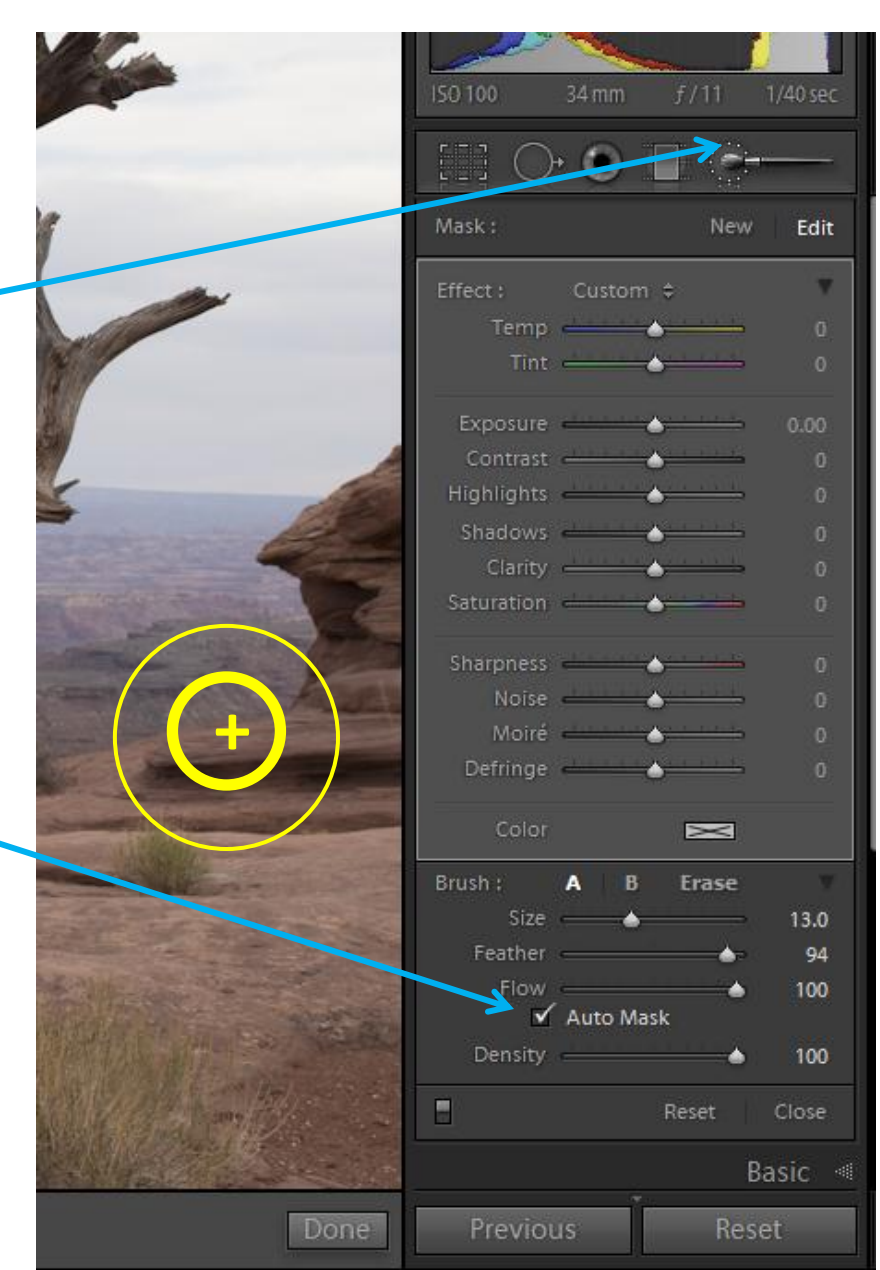

# Global Single Color Adjustments

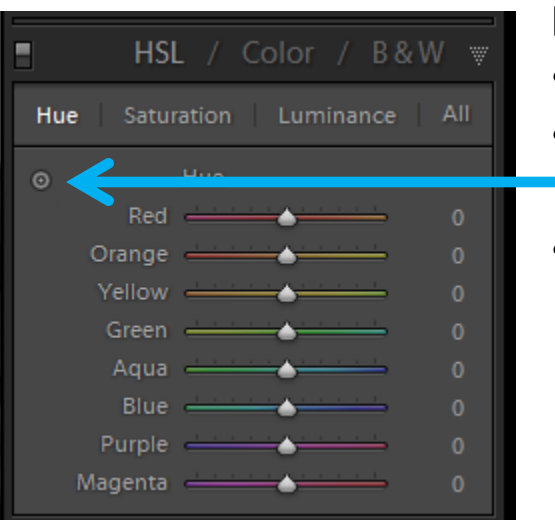

#### **HSL – Hue/Saturation/Luminance**

- Adjust HSL separately for each color with sliders
- Adjust on the image by clicking here  $-$  sometimes is multiple colors.
- Click "All" to show HSL in one panel very confusing.

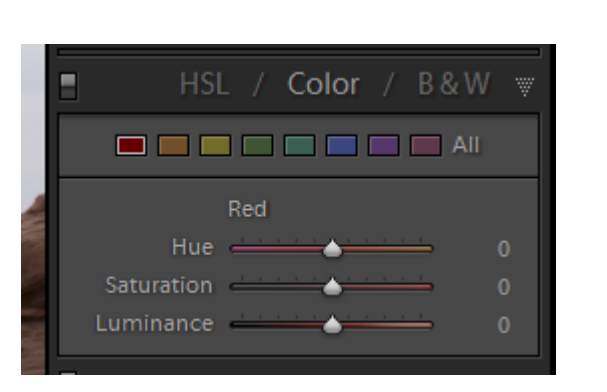

#### **Color**

- Same functions except arrange by color.
- Cannot adjust on the image.
- Click "All" to show all colors in one panel very confusing.

### Black and White

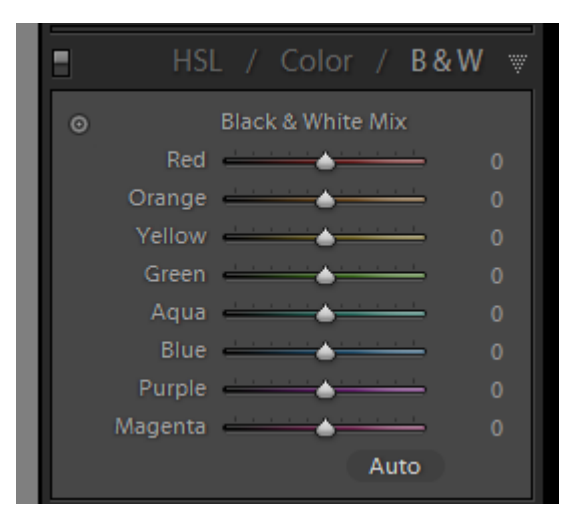

- Very strong tool for converting to black and white.
- Consider making a Virtual Copy before converting to preserve color version
- Adjust colors to lighten or darken the areas corresponding to that color – for example Blue to lighten or darken the sky.
- Adjust on image available and very handy.
- A deeper dive into black and white conversion in another class

### Creative Adjustments - Split Toning

- Apply different tones to shadows and highlights.
- For example some people cool the shadows and warm the highlights.
- Can use highlight tone to warm an early or late sky to enhance drama.
- Hold down ALT while moving the Hue to see the color effect for Shadows and Highlights.
- Then Saturation to get the degree of toning.
- Use balance to adjust if shadows or highlight tone is predominant.

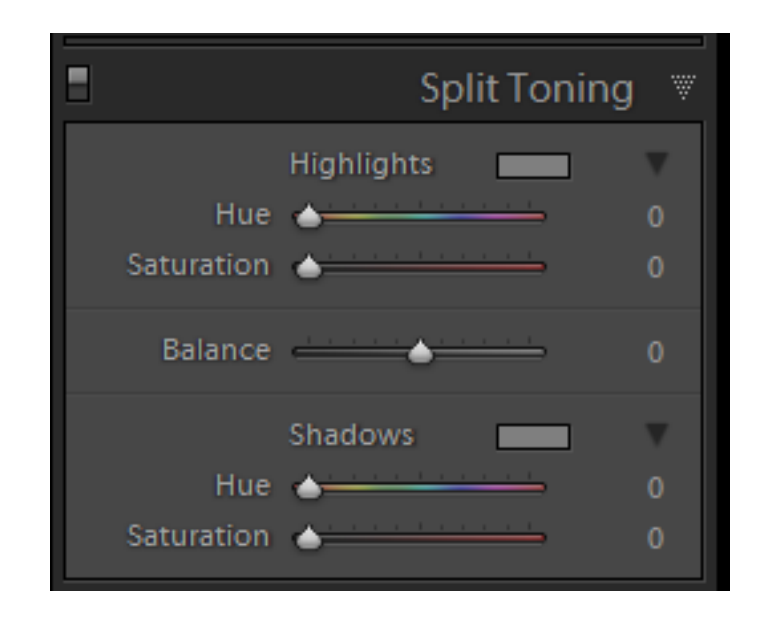

### Creative Adjustments - Effects

### **Post Crop Vignetting**

- Adjust to taste
- Use higher feather to make the effect less obvious.
- I prefer a NIK filter which allows me to place the center anywhere and is very natural looking

### **Grain**

- Use for creative effect.
- Also use to make your image look less digital.
- If you have a noise capture and the noise is unattractive, creatively add this prettier grain to be dominant.

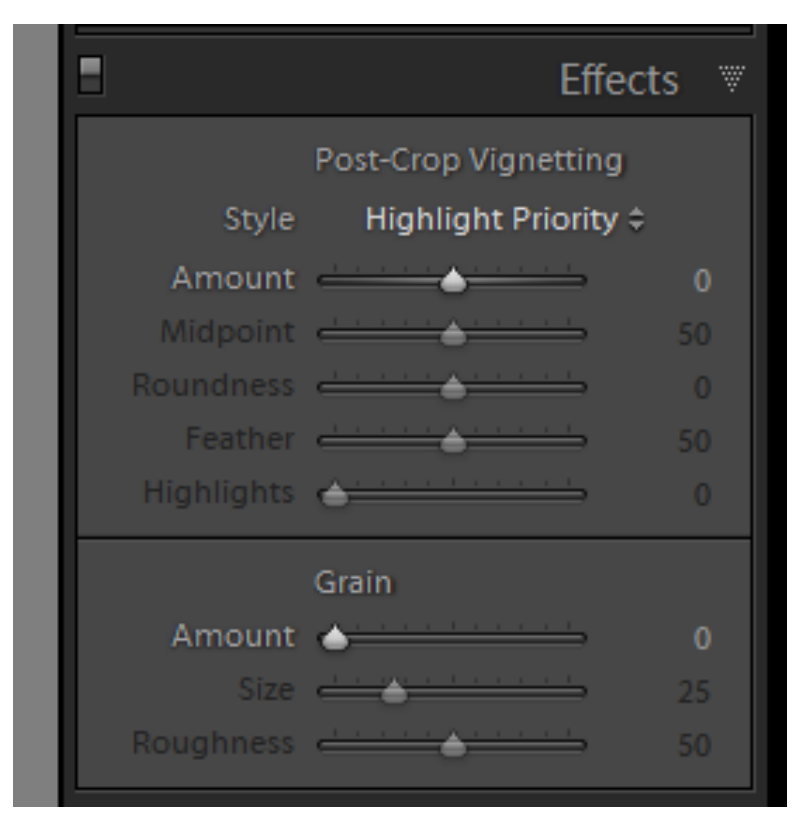

### Thanks